## Create a Service Request Revision

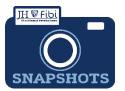

## How do I create a Service Request for a Revision?

- Revision was previously known as Proposal Type Revision in Coeus. This type of Service Request is only applicable for School of Medicine contracts.
- From the Dashboard, click on **Service Request** in the top row.

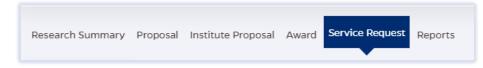

Click on the green **Create New Service Request** button in the upper right corner.

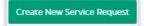

The following screen will open:

| Priority : Normal   |   |                                                   | Request Status     |
|---------------------|---|---------------------------------------------------|--------------------|
| Overview            |   |                                                   |                    |
| Summary             |   |                                                   |                    |
| * Priority          |   | *Department                                       |                    |
| Normal              | ~ | 10100801 - OFFICE OF RESEARCH INFORMATION SYSTEMS |                    |
| • Category          |   | •Түре                                             |                    |
| Search for Category | Q | Search for Type                                   |                    |
| *Subject            |   |                                                   |                    |
|                     |   |                                                   |                    |
| Description         |   |                                                   |                    |
|                     |   |                                                   |                    |
|                     |   |                                                   | 4024 characters re |
|                     |   |                                                   |                    |
|                     |   |                                                   | S                  |

- The **Priority** dropdown menu can be changed if needed to *low* or *high*.
- □ The **Department** field is also editable, but defaults to the user's primary unit (cost center). To change this field, begin typing the unit name and a dropdown menu with options will open.
- Choose the **Category Service Request** from the dropdown menu.
- Choose the **Type Revision Contracts (SOM only)** from the dropdown menu.

| <ul> <li>Category</li> </ul> |   | •Түре                           |   |
|------------------------------|---|---------------------------------|---|
| ServiceRequest               | × | Revision - Contracts (SOM only) | × |

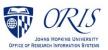

□ Complete the Subject line in the **Subject** field. The first section of the Subject is the type of Service Request followed by other identifying information that the user will need to input.

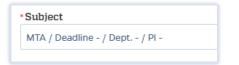

## Enter the due date, department, and PI.

| *Subject                                  |            |                      |
|-------------------------------------------|------------|----------------------|
| No Cost Extension (NCE)/Duedate - 1/24/23 | /Dept ORIS | /PI Last Name - Bell |
|                                           |            |                      |

- □ Click on the **Save** button in the bottom right corner. <sup>Save</sup> The Service Request has now been started and assigned a system number.
- □ Click on the **Questionnaire** tab and complete all questions on all questionnaires. Each questionnaire will begin as a <u>yellow</u> tab. There may be multiple questionnaires. In the case of Revisions, the PI must complete a Certification as well.

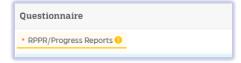

After the questionnaire is completed the tab will change to green.

Questionnaire

\* RPPR/Progress Reports

If additional information or attachments need to be added:

Click on the **Comments** tab.

The following files under 50 MB are supported: pdf, doc, docx, csv, xml, ppt, pptx, txt, xls, xlsx, zip, json, xlsm, jpg, msg.

| Overview Comments Questionnaire History | Validate Submit           |
|-----------------------------------------|---------------------------|
| Write your comments here                | Private Comment           |
| & Add Attachments                       | 4000 characters remaining |

- □ Click on the **Validate** button in the upper right corner to determine if further action is required. Fix any errors and evaluate if any warnings require changes. A Service Request can be submitted with warnings, but all errors that display must be fixed before Fibi will be able to route the Service Request for approval.
- Click on the **Submit** button when ready to submit.

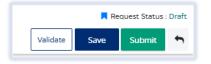

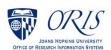